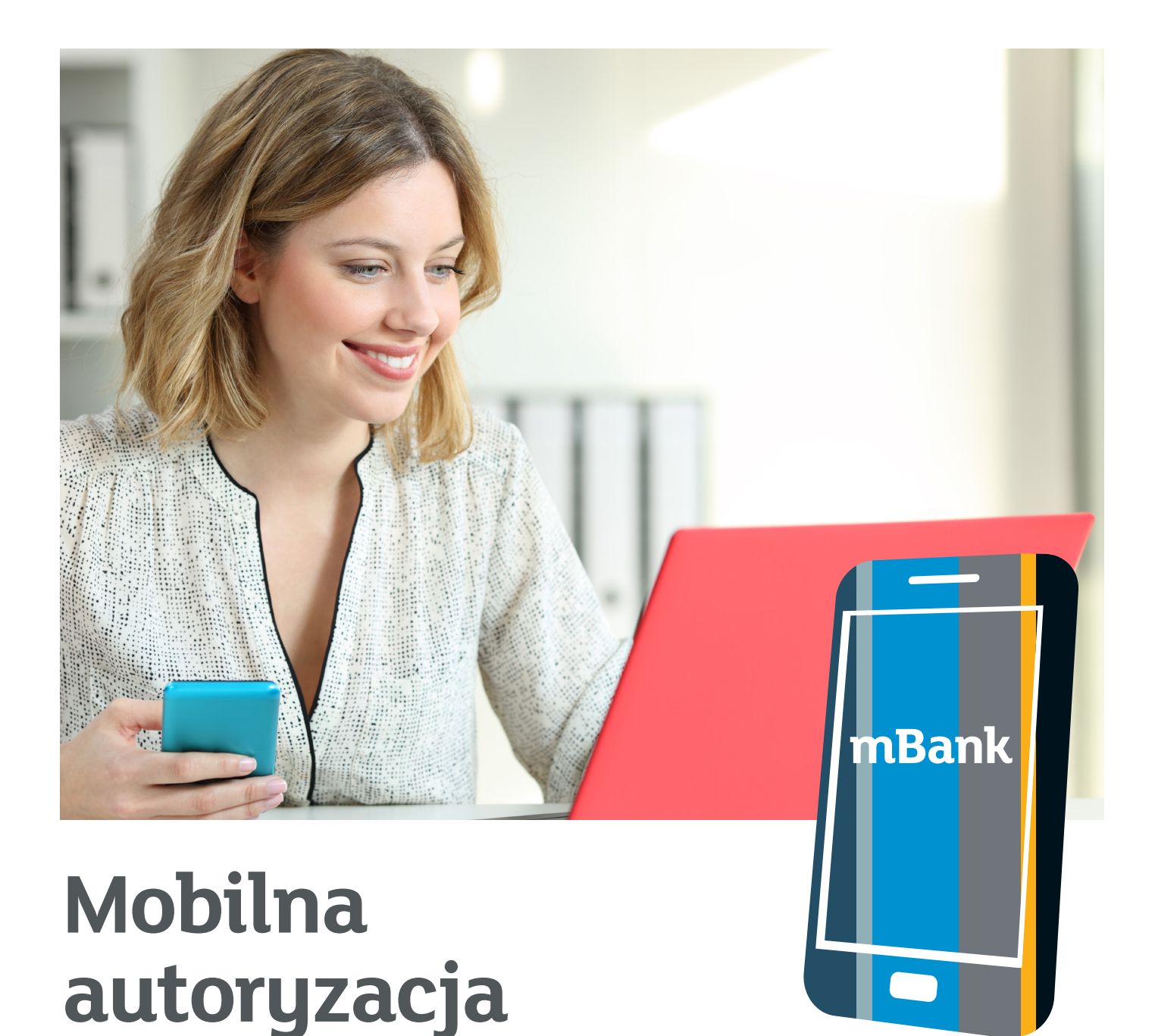

Nowa usługa będąca częścią aplikacji mBank CompanyMobile. To wygodny i bezpieczny sposób logowania lub autoryzacji dyspozycji w serwisie transakcyjnym mBank CompanyNet przy wykorzystaniu aplikacji na smartfona z systemem Android lub iOS. Posiadanie i przepisywanie kodów z obecnie stosowanych w mCN Tokenów od dziś nie będzie już konieczne.

## mBank.pl

## **Spis treści**

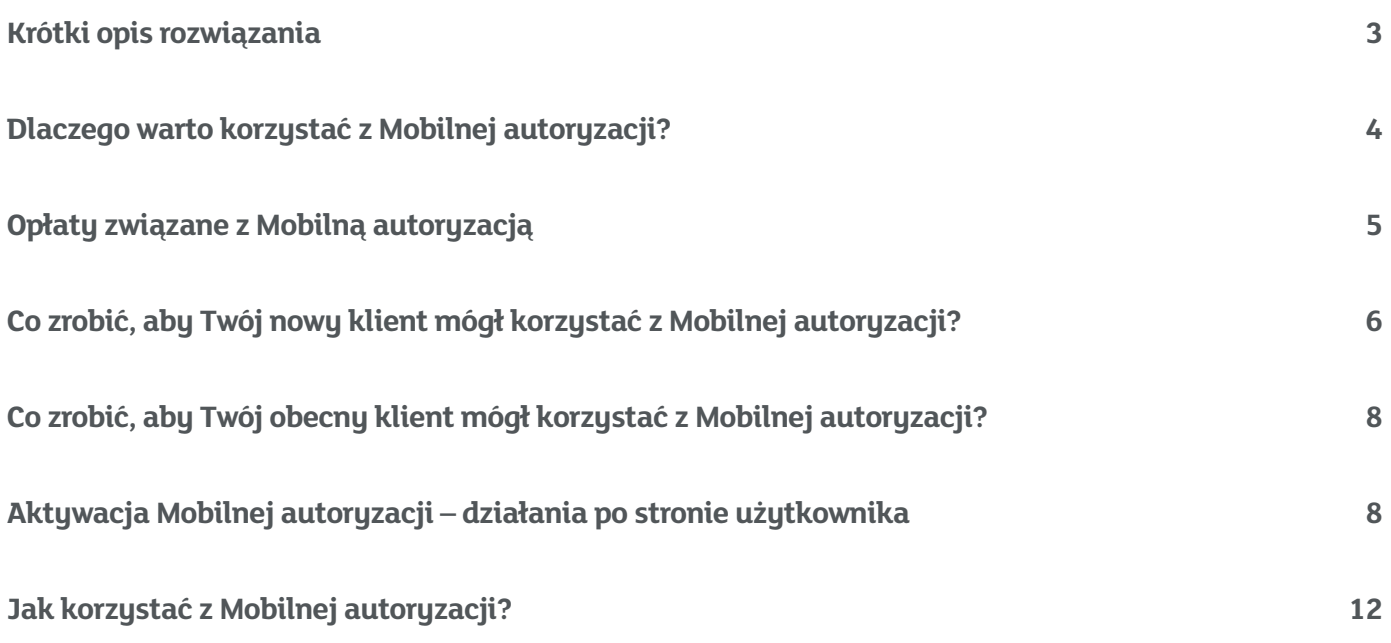

# **Krótki opis rozwiązania**

Dzięki Mobilnej autoryzacji nie trzeba przepisywać kodów z Tokena, by potwierdzić logowanie, przelew lub inną operację. Wystarczy nacisnąć "Akceptuj" w aplikacji mobilnej, aby zaakceptować dyspozycję. Szczegóły potwierdzanej/podpisywanej operacji są widoczne w powiadomieniu autoryzacyjnym. Zatwierdzenie bądź odrzucenie operacji to tylko jedno kliknięcie.

1. Wysłanie żądania autoryzacji z mBank CompanyNet

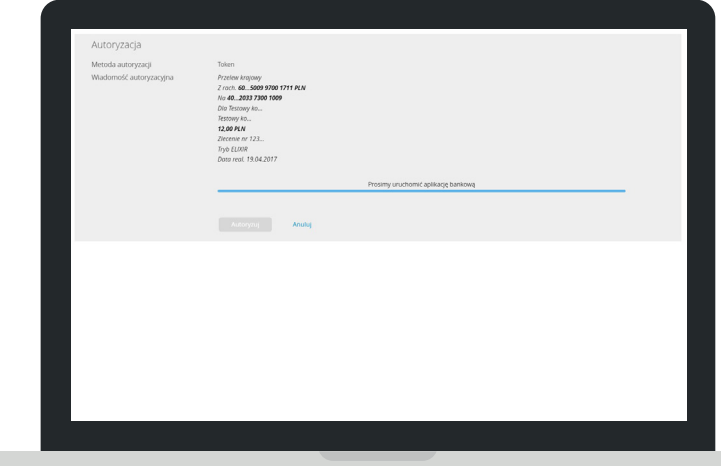

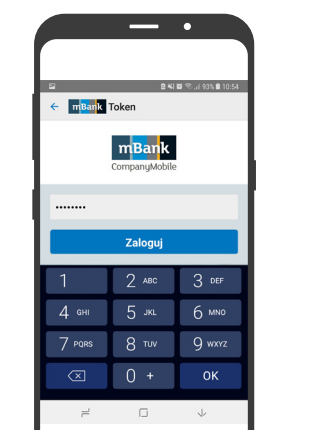

Finalny status autoryzacji mobilnej jest natychmiast widoczny w serwisie transakcyjnym mBank CompanyNet.

3. Potwierdzenie autoryzacji w mBank CompanyNet

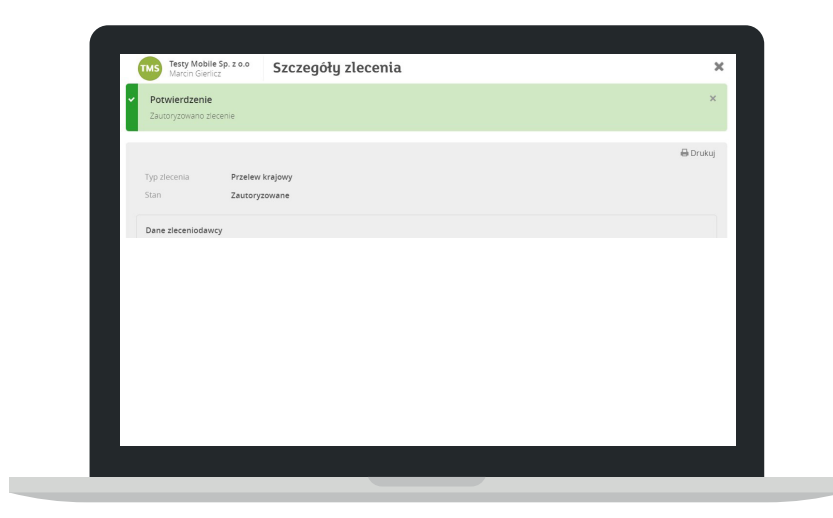

### 2. Autoryzacja mobilna – jedno kliknięcie

Dzięki powiadomieniom Push, wysyłanym bezpośrednio na telefon, można od razu przejść do autoryzacji operacji. Aplikacja otworzy się, a po podaniu poprawnego PIN-u skieruje do obszaru szubkiej autoruzacji lub logowania.

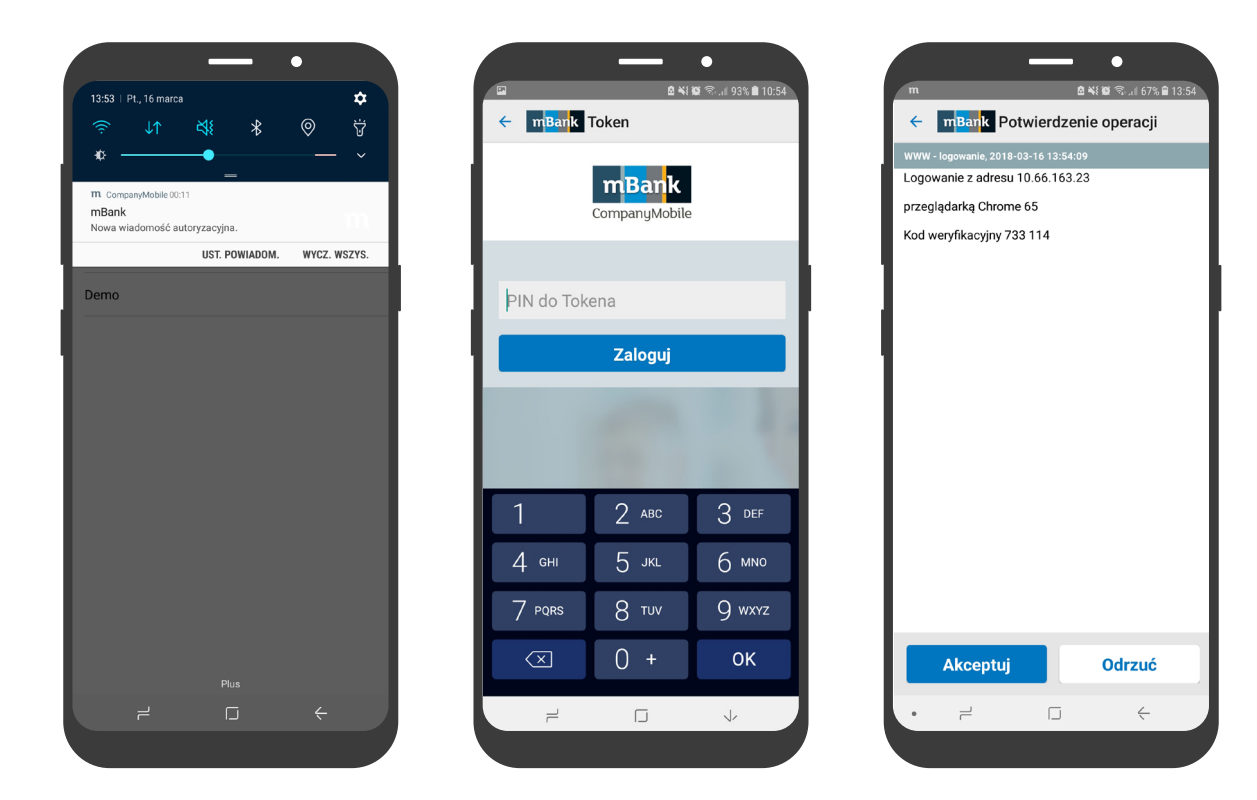

### Krótka ścieżka: 1. Push > 2. PIN > 3. Akceptuj/Odrzuć

# **Dlaczego warto korzystać z Mobilnej autoryzacji?**

## **Korzyści dla klienta**

- wygoda brak konieczności przepisywania kodów z tokena, wystarczy jedno kliknięcie
- prostota przejrzysty interface, jasna treść powiadomień o potwierdzanej lub odrzucanej operacji
- oszczędność niższe koszty użytkowania Mobilnej autoryzacji niż w przypadku standardowego tokena
- bezpieczeństwo sposób kodowania zapewnia pełną poufność

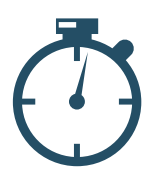

Aplikacia zawsze pod ręką. Po wybraniu opcji podpisu zlecenia w serwisię transakcyjnym, w aplikacji mobilnej od razu pojawia się powiadomienie o potrzebie jego autoryzacji.

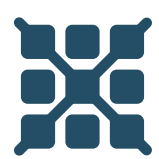

Brak konieczności przepisywania skomplikowanego kodu z tokena do komputera. Ryzyko pomyłki jest wyeliminowane.

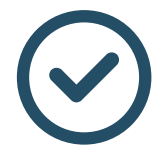

Przejrzyste powiadomienia autoryzacyjne w aplikacji. Jeśli prezentowane dane są poprawne, wystarczy kliknąć, by potwierdzić operację.

## **Mobilna autoryzacja i bezpieczeństwo**

Komunikacja między aplikacją mobilną a serwisem transakcyjnym zabezpieczona jest szyfrowaniem SSL / TLS 1.2 oraz dodatkowym szyfrowaniem wewnątrz kanału SSL/TLS. To gwarancja autentyczności powiadomień autoryzacyjnych i pełnej poufności transakcji.

Wszystkie szczegóły operacji są przetwarzane wewnątrz aplikacji mobilnej, co chroni je przed nieautoryzowanym dostępem oraz złośliwym oprogramowaniem.

Mobilna autoruzacia stosuje zaawansowane mechanizmu kruptograficzne, które utrudniają międzu innymi kopiowanie aplikacji na inne urządzenie, czy też możliwość zastosowania inżynierii wstecznej, czyli badania aplikacji w celu poznania mechanizmów jej działania.

## **Aktywacja Mobilnej autoryzacji – działania po stronie użytkownika**

Wskazani użytkownicy, po aktywacji ich kont w mBank CompanyNet, otrzymują na zdefiniowany w dokumentacji adres email wiadomość z informacją, że mogą aktywować Mobilną autoryzację i rozpocząć pracę w systemie. W mailu podawany jest tymczasowy login, ważny tylko przez **5 dni**. Jest istotne, by użytkownik rozpoczął aktywację jak najszybciej.

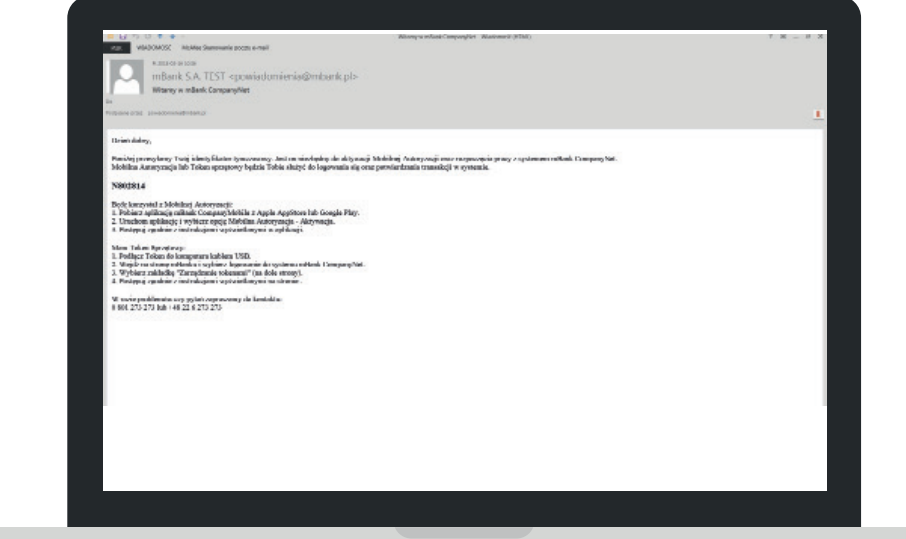

### Proces aktywacji Mobilnej autoryzacji dla nowego użytkownika:

- 1. Pobierz aplikację mBank CompanyMobile z AppStore/Google Play
- 2. Uruchom mBank CompanyMobile
- 3. Wybierz: Mobilna autoryzacja Aktywacja

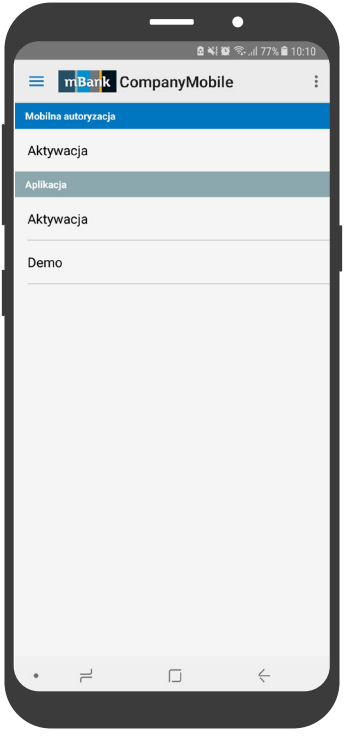

4. Wpisz identyfikator tymczasowy przesłany mailem przez bank

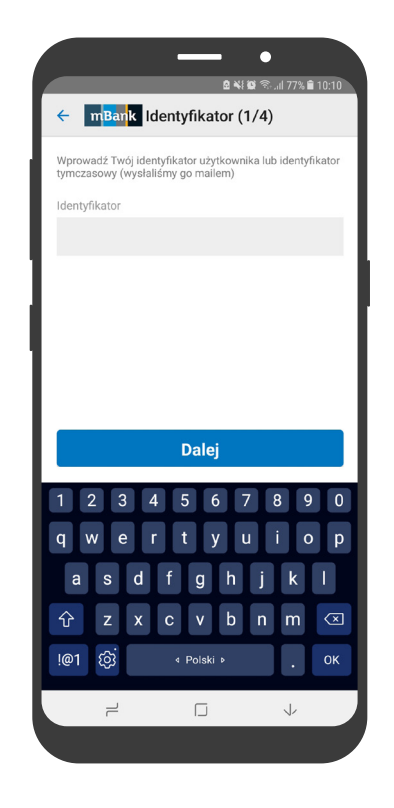

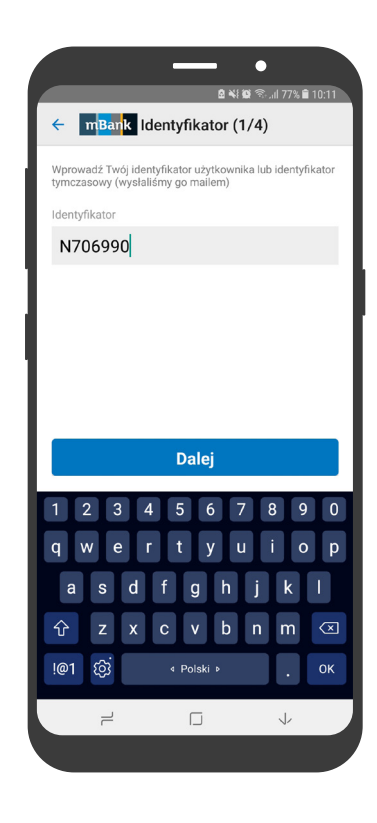

5. Wpisz hasło aktywacyjne przekazane w trakcie połączenia telefonicznego lub SMS

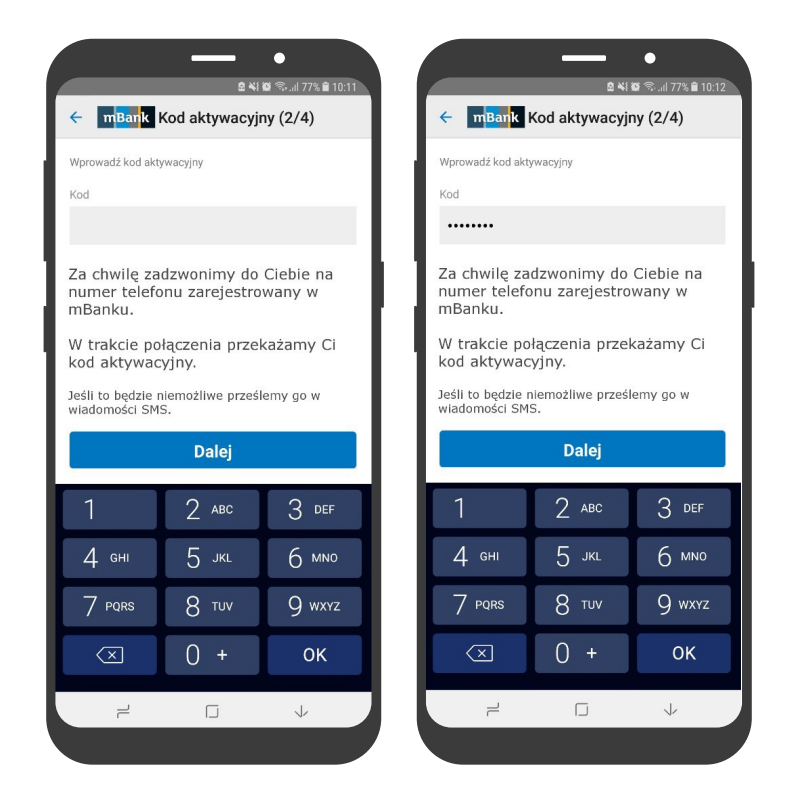

6. Ustaw i powtórz kod PIN (od 5 do 8 cyfr)

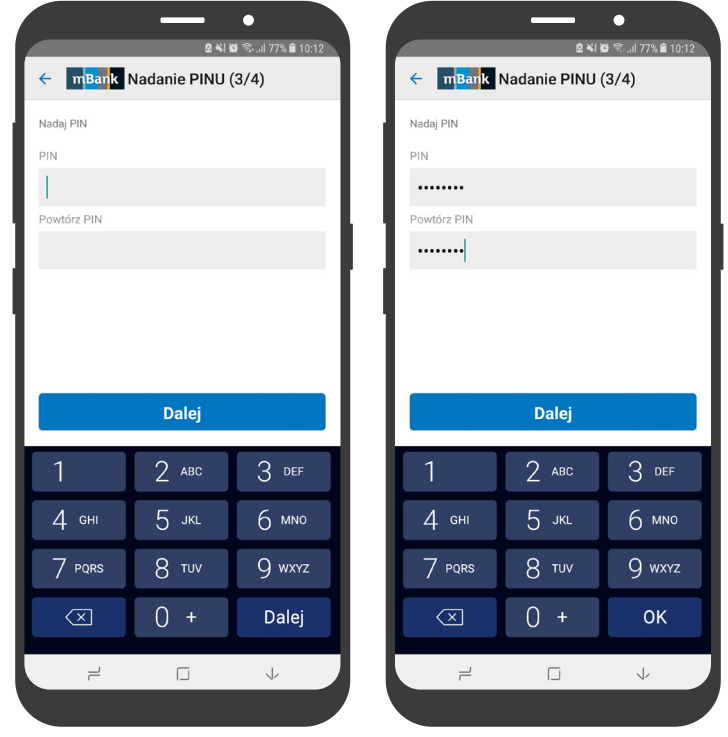

7. Wyświetli się ekran z Twoim identyfikatorem do systemu mBank CompanyNet – zapamiętaj go.

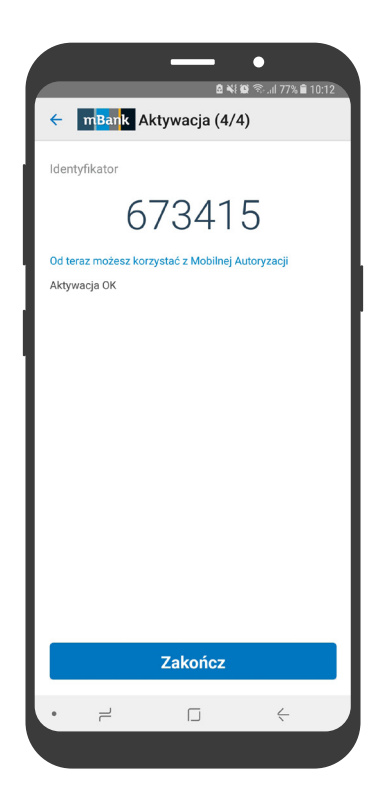

- 8. Jeśli chcesz aktywować aplikację mBank CompanyMobile, możesz kontynuować:
	- podaj PIN do Mobilnej autoryzacji (przed chwilą go ustawiłeś)
	- zaakceptuj komunikat "Aktywacja aplikacji"

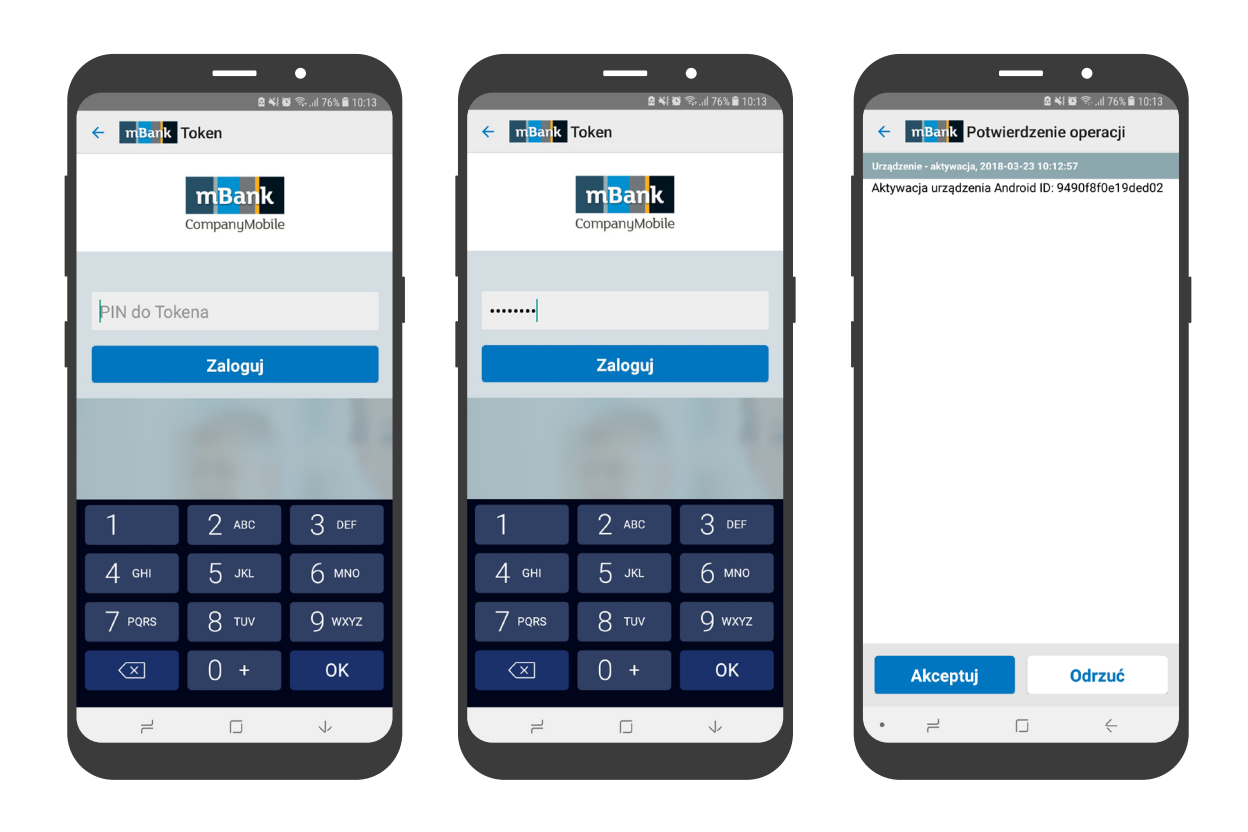

9. Aplikacja oraz Mobilna autoryzacja są gotowe do pracy

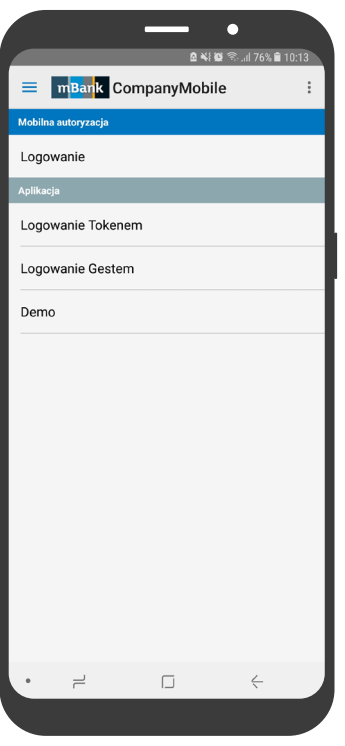

# **Jak korzystać z Mobilnej autoryzacji?**

### **Logowanie**

- podczas logowania do systemu mBank CompanyNet system będzie czekał na autoryzację dostępu do czasu (max. 2min) potwierdzenia jej w Mobilnej autoryzacji
- zaloguj się do aplikacji otrzymasz informację ze szczegółami operacji
- $\blacksquare$  jeśli szczegóły transakcji się zgadzają zaakceptuj ją

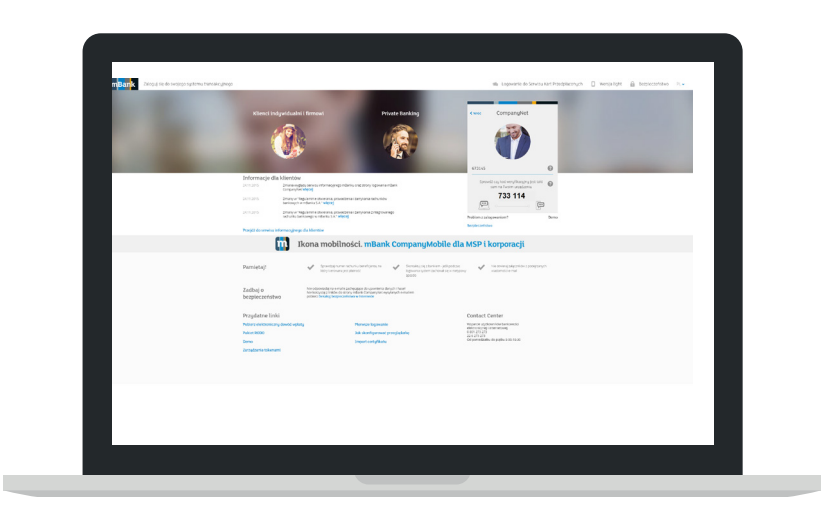

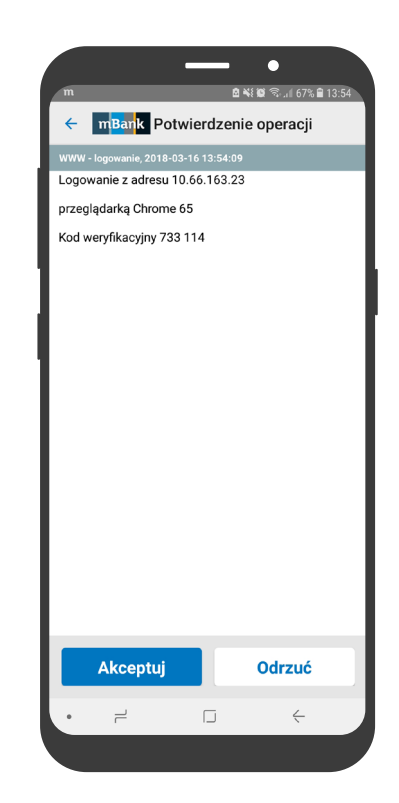

### **Autoryzacja przelewu**

- gdy wykonujesz przelew w mBank CompanyNet na komputerze, system poprosi Cię o autoryzację w aplikacji mobilnej
- zaloguj się do aplikacji otrzymasz informację ze szczegółami operacji
- jeśli szczegóły transakcji się zgadzają zaakceptuj ją

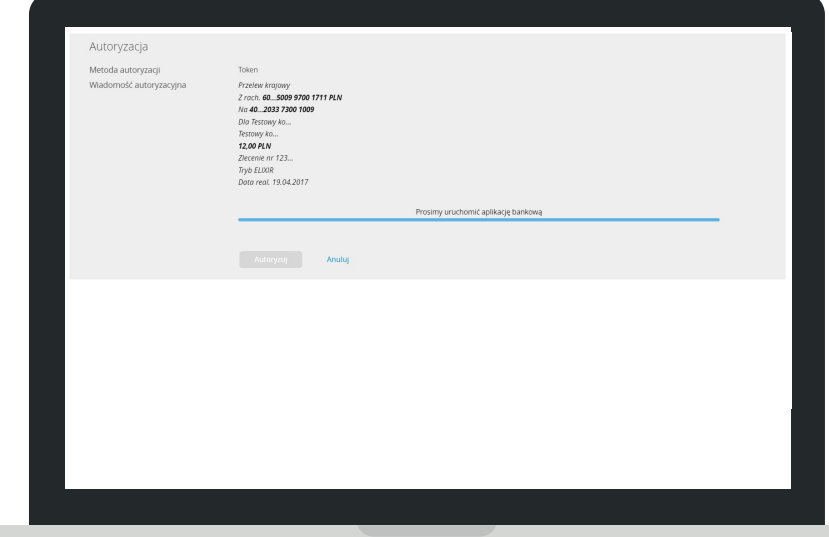

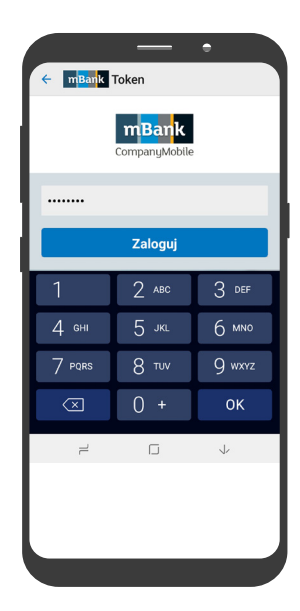